## **Pre-approval for Essential Travel to a CDC Warning Level 2 or Above Country: Case Creation Process**

Academic appointees must contact their departmental Academic Personnel staff when they need to submit a request for pre-approval for essential travel to a country that has been designated as a warning level 2 or above by the Centers for Disease Control and Prevention (CDC) and/or the U.S. State Department. Interfolio will be used to facilitate the routing and approval of these request. A special template has been set up for this process. **Due to the sensitive nature of these requests, following submission, the University has 36 hours to review and approve/deny the academic appointee's request.** 

To create a case for pre-approval for essential travel to a warning level 2 or above country, follow the steps below.

- 1. Login to Interfolio at review.ucsd.edu
- 2. Click on "Cases" in the left-hand navigation menu on the left hand side of the screen.
- 3. Click on the "Create Case" button.
- 4. Select home department or ORU for the academic appointee who is requesting pre-approval.
- 5. Choose the "Pre-approval for Travel to Countries Designated with CDC Warning Level 2 or Above Travel Notice" template by clicking on the template name.
	- Note: Unlike the other templates created for your department, this template is not department specific.

Pre-approval for Travel to Countries Designated with CDC Warning Level 3 Travel **Notice** 

Use this template if an academic appointee is requesting pre-approval to travel to country that has been designated as Level 3 travel by the CDC.

- 6. Search for a Candidate or enter their name and email address
	- If you are unable to find the academic appointee after searching, please email Brandy Cheshire at [bmisquez@ucsd.edu.](mailto:bmisquez@ucsd.edu) Mark your message as urgent and include in the subject line: Add academic for pre-approval to warning level 2 or above country.
- 7. Select "Yes" to the question "Will the candidate be involved in this evaluation?"
- 8. Scroll down and click the "Save & Continue" button.
- 9. On the candidate requirements page, scroll down and click the "Continue" button.
- 10. On the internal case sections page, scroll down and click the "Continue" button.
- 11. Click "Continue".

昏

12. On the Case Review Steps page, click on the edit hyperlink on the first step of the workflow, "Department Chair Review"

**Preview** 

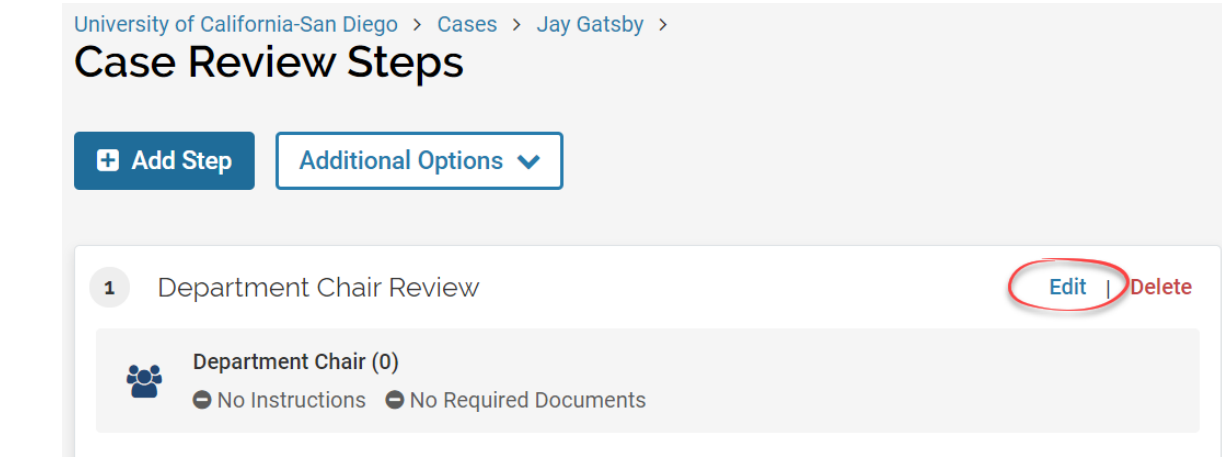

13. Click the "Add Committee" button.

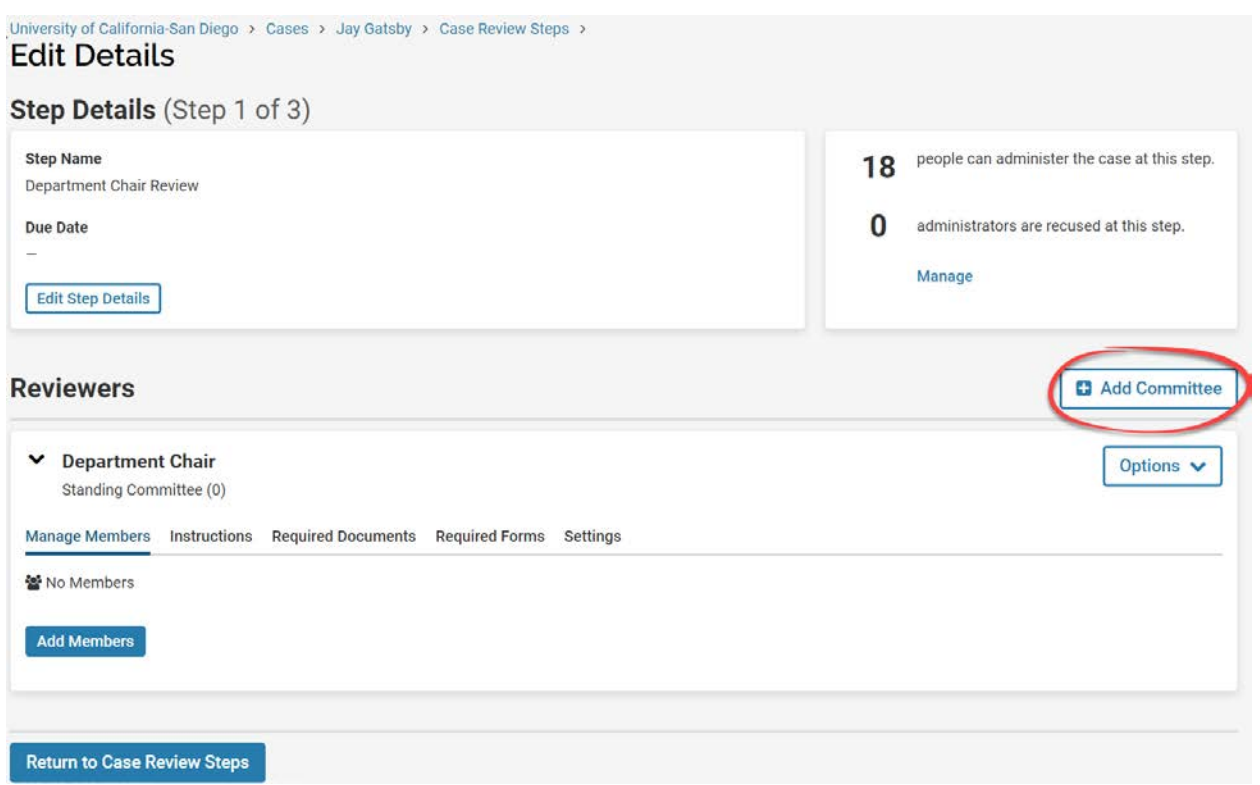

14. Click on "Individual User" then search for your department chair's name, select, and click the "Add" button.

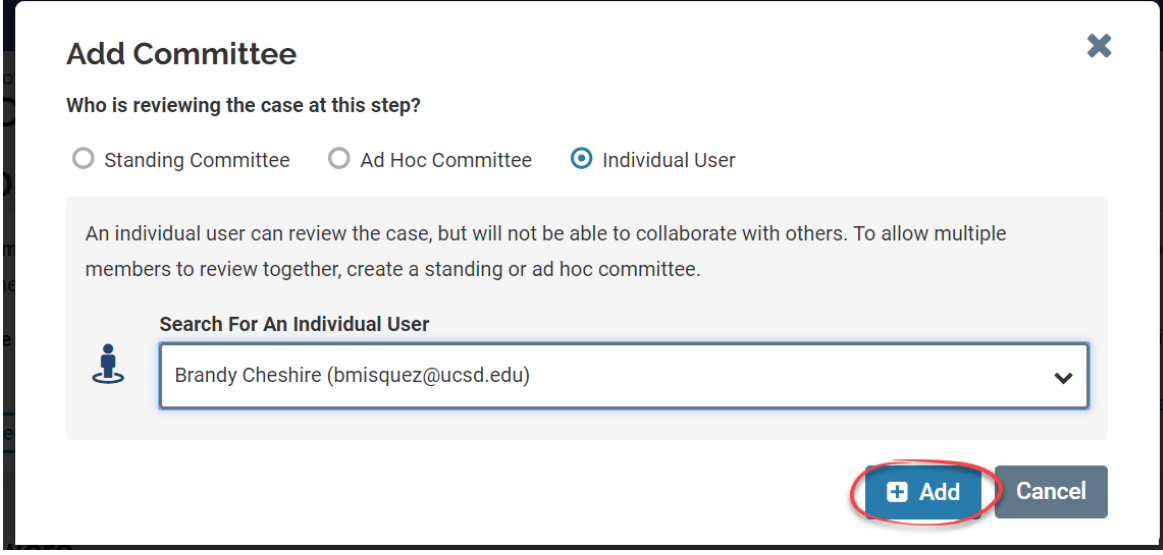

15. Delete the generic department chair committee by clicking options and selecting remove. Click the "Yes" button the confirmation pop-up window.

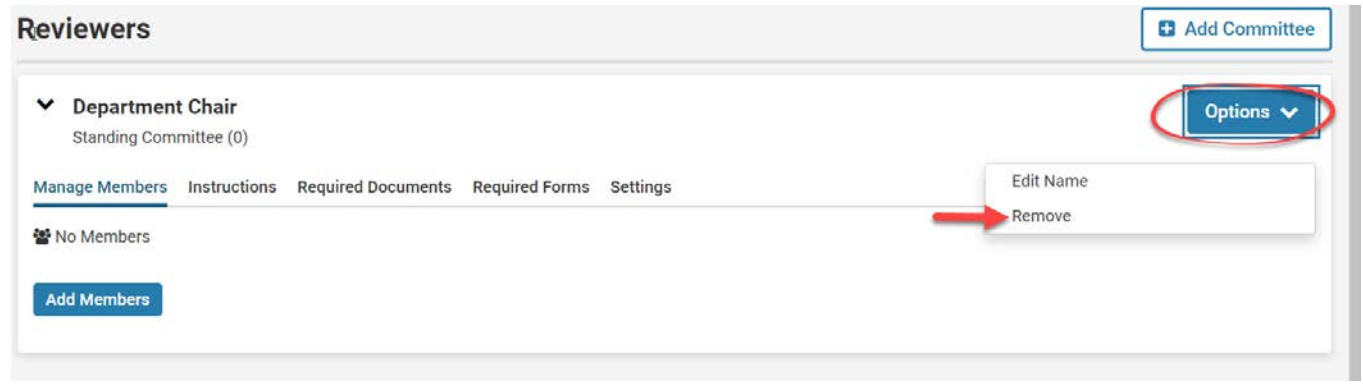

- 16. If you want to get notifications that the academic appointee has submitted their request form, follow steps 13-14 to add yourself as another committee.
- 17. Click on the required forms tab within the newly added individual committee that shows your department chair's name. Then, click the "Add Required Form" button.

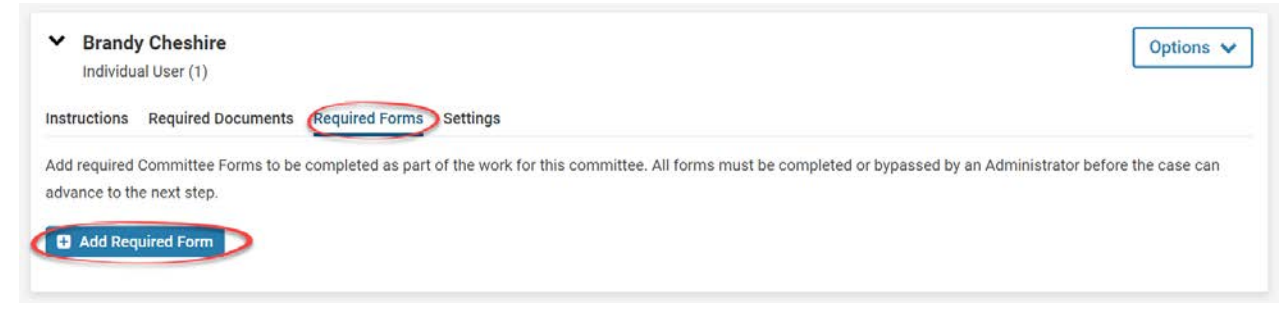

18. Select "Department Chair Travel Endorsement" in the form name field, "Endorsements & Approvals" in the Internal Section for Response field, and "Administrators & Entire Committee" in the response visibility field. Then, click the "Add Form" button.

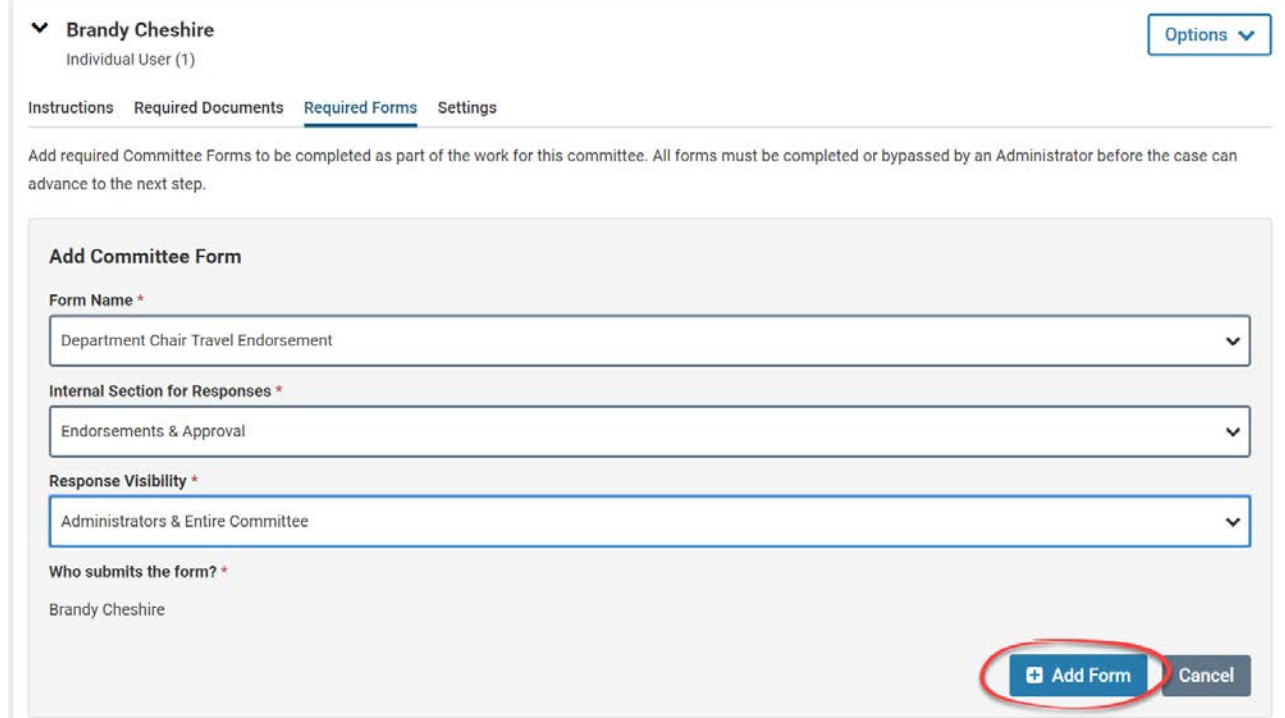

- 19. Once that has been completed, click the "Return to Case Review Steps" button on the bottom of the page.
- 20. On the Case Review Steps page, click on the "Edit" hyperlink on the second step of the workflow, "Dean Review & Approval"
- 21. Click the "Add Committee" button.
- 22. Click on "Individual User" then search for your Dean's name, select, and click the "Add" button.
- 23. Delete the generic dean committee by clicking options and selecting remove. Click the "Yes" button the confirmation pop-up window.
- 24. Add your dean's AP staff committee by repeating steps 20 and 21. Instead of selecting "Individual User", select "Standing Committee" and select the appropriate dean's AP staff committee.
- 25. Repeat steps 20-23 to add your Dean's AP staff committee to the third step of the workflow, "Dean AP Staff Review-Finalize Approval".
- 26. Click on the required forms tab within the newly added individual committee that shows your dean's name. Then, click the "Add Required Form" button.
- 27. Select "Dean Travel Endorsement and Approval" in the form name field, "Endorsements & Approvals" in the Internal Section for Response field, and "Administrators & Entire Committee" in the response visibility field. Then, click the "Add Form" button.

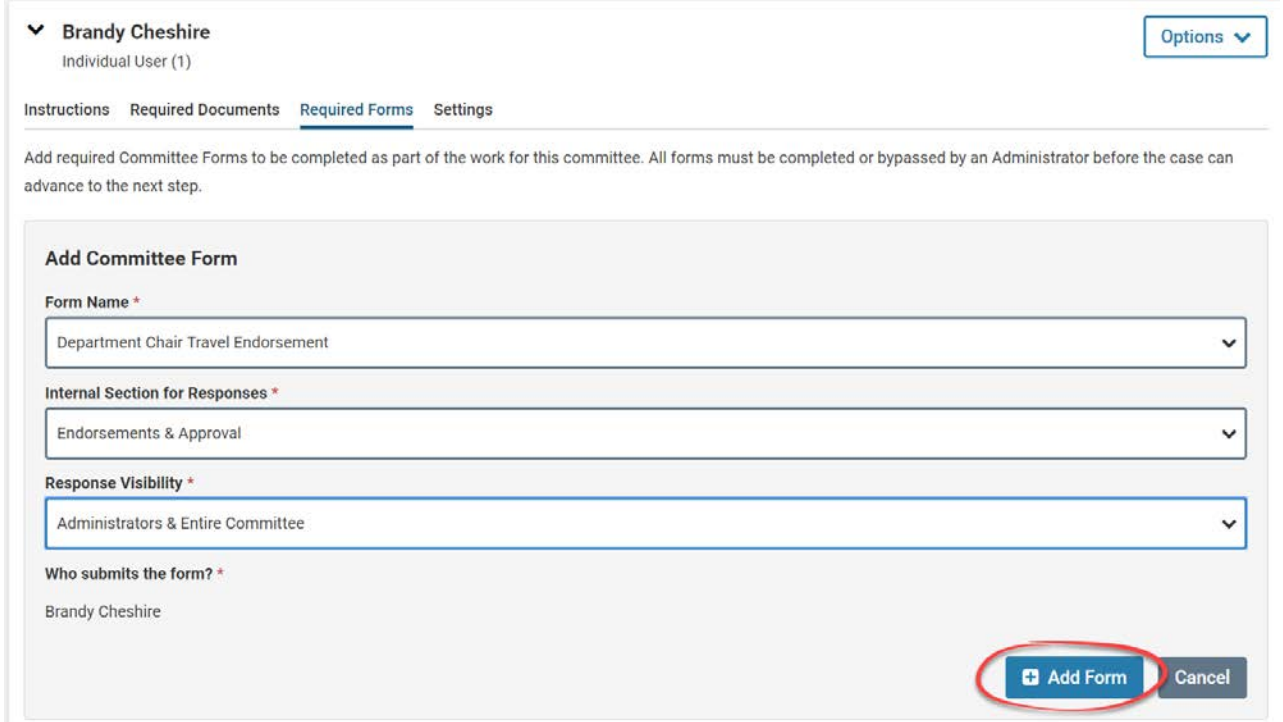

- 28. Once that has been completed, click the "Return to Case Review steps" button on the bottom of the page.
- 29. Complete the case creation process by clicking the "Continue" button at the bottom of the screen.
- 30. Return to the newly created case and notify the candidate by clicking the "Send Case" button and clicking "Notify Candidate".

After the candidate submits their form, your Department Chair will receive an automated email from Interfolio alerting them that a form for the academic appointee is pending their review. **Your department chair MUST complete their review of the request in Interfolio and must complete the endorsement form**. No one may submit the endorsement form on their behalf.

After Departmental Chair review, the form will be routed to your divisional dean for review and approval. The entire submission, review, approval, and appeal process, if applicable, may not exceed 36 hours.